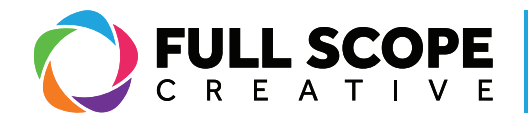

## WIDGETS: CREATING A SECTION

1. To create a section, go to the right preview side of the page or post, and click on the " $+$ " inside the box in the middle of the page.

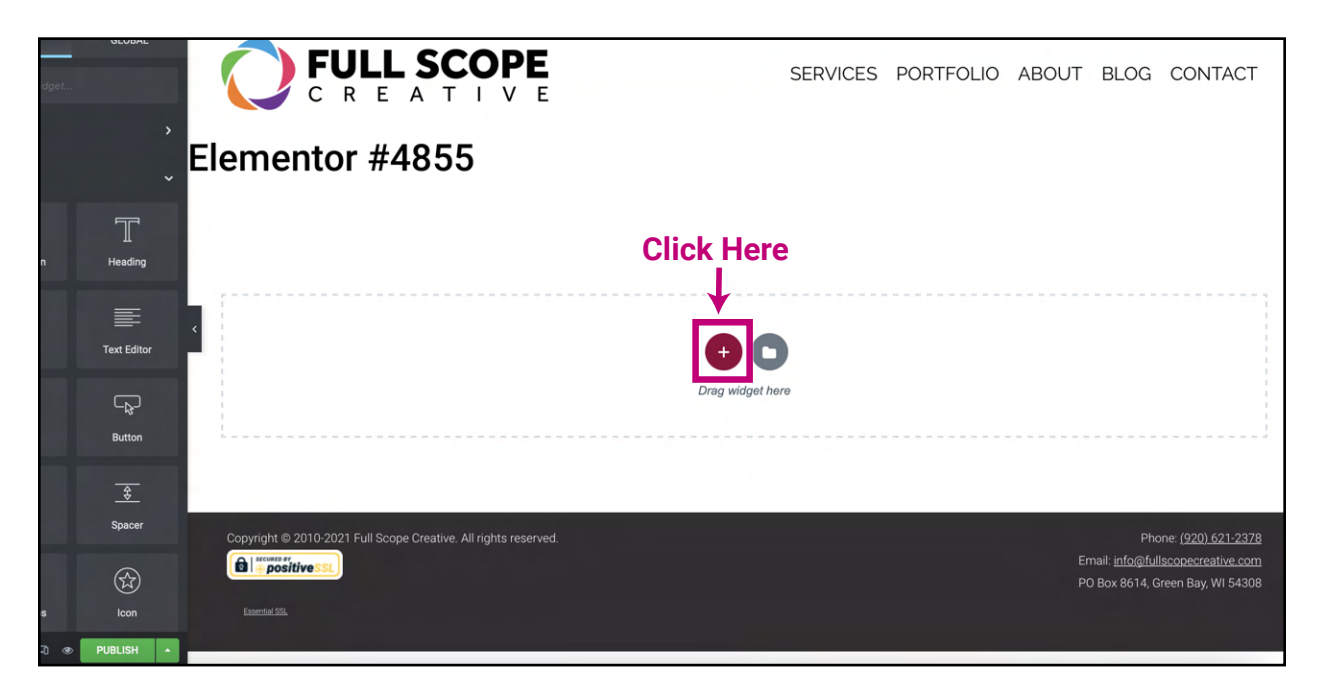

2. You will be given options for the type of structure you want your page to have. Select one.

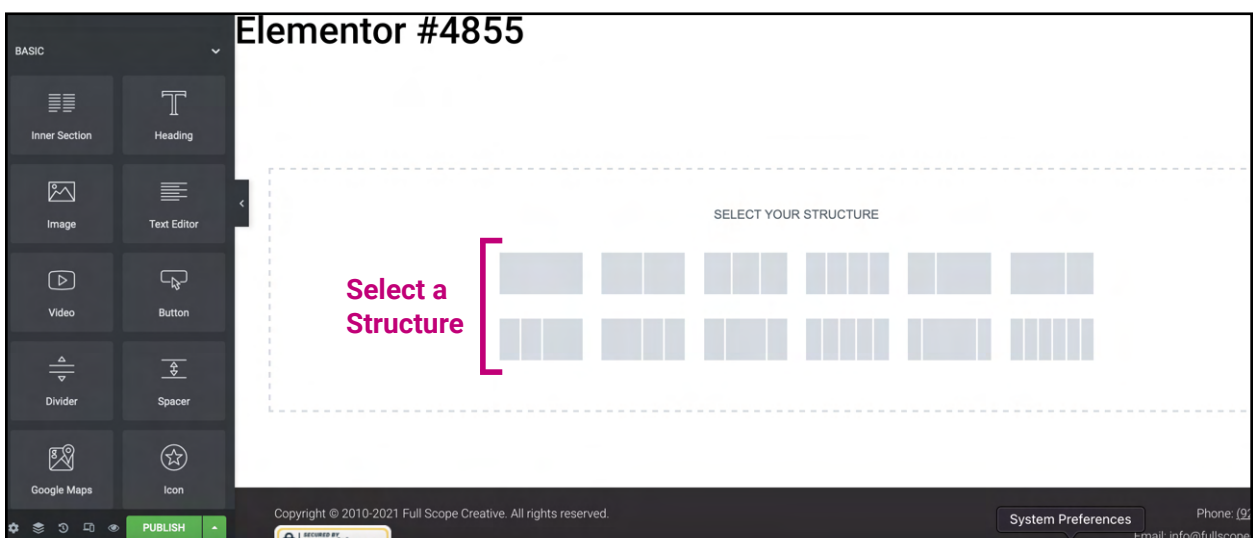

*Building success through creative solutions.*

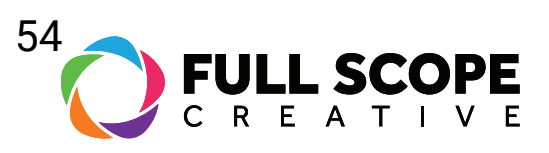

3. A section is created.

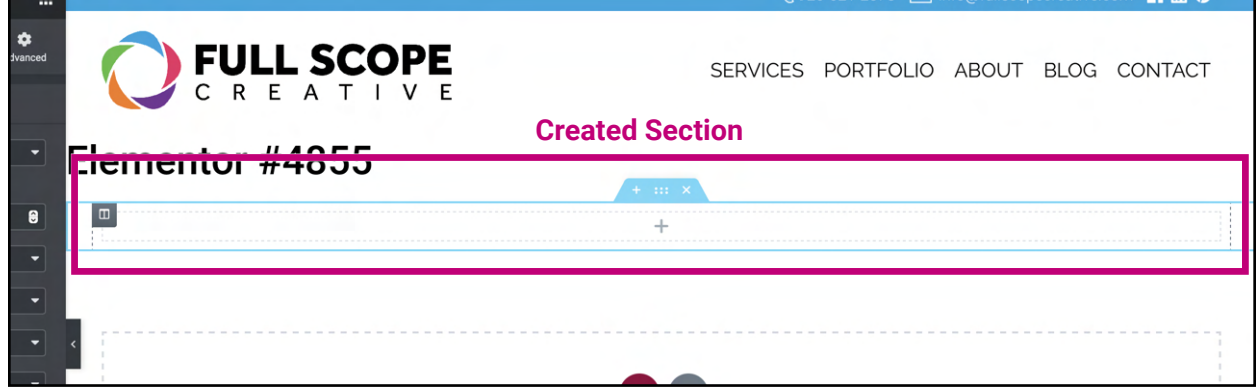

4. If you want to add another column after creating a section, you can right-click on the column and click "Add New Column".

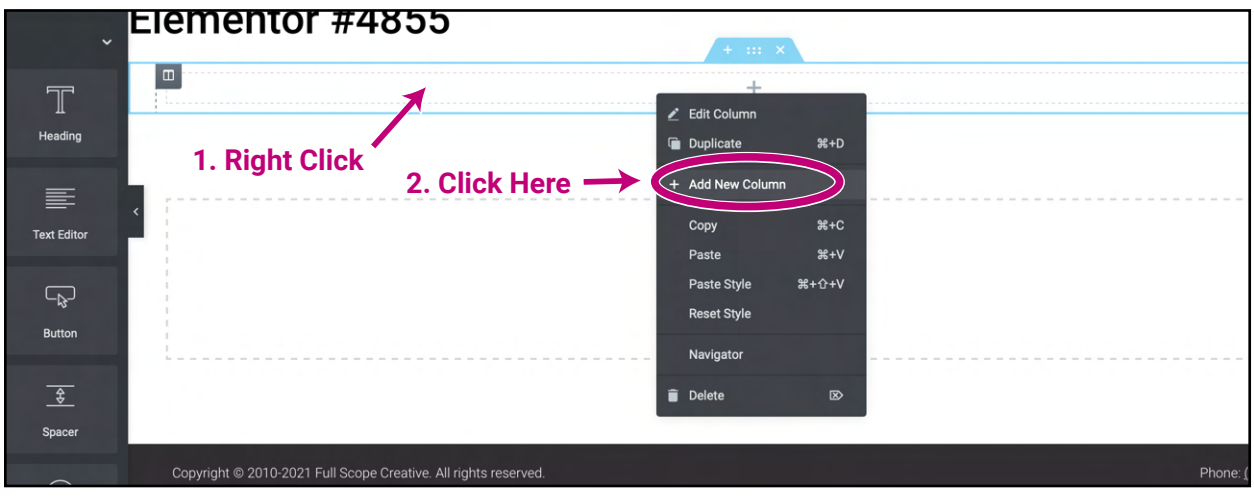

5. Another column will appear.

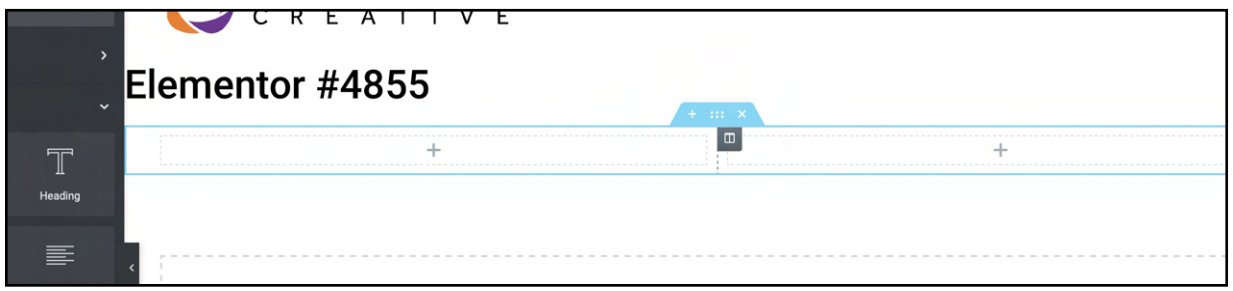

*Building success through creative solutions.*

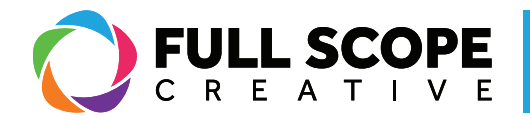

6. If you wish to delete a column, right-click on the section and scroll down to and click "Delete", and the column will be deleted.

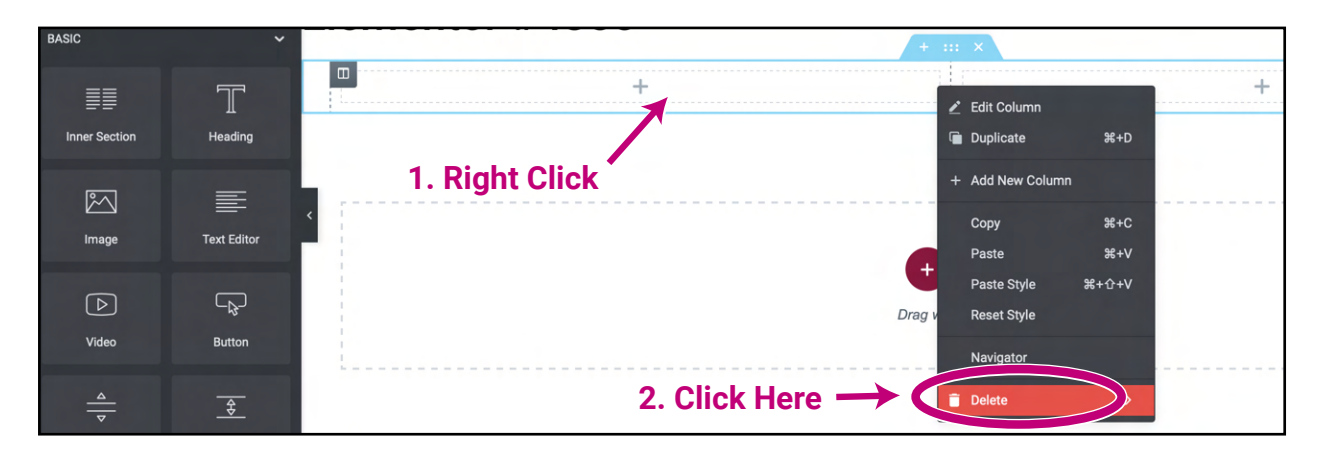

7. If you wish to delete the entire section, move the cursor up to the top of the section and click the blue "x" button.

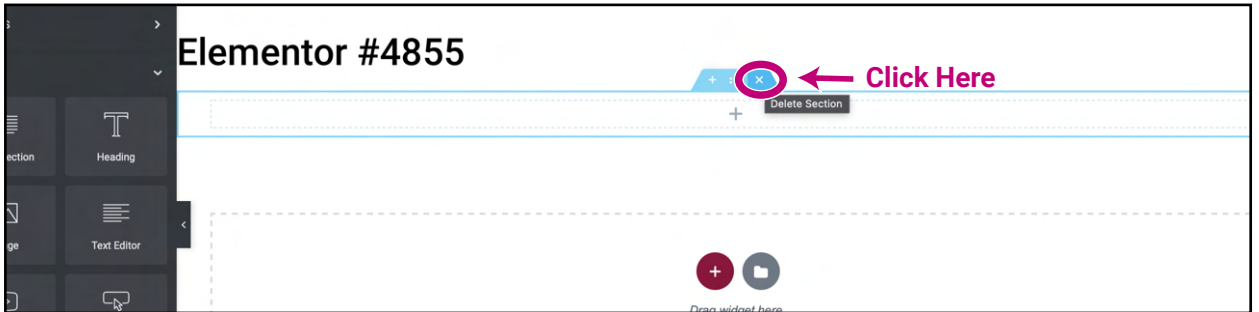

8. Once You have added a section, you can now start adding widgets inside of the section.

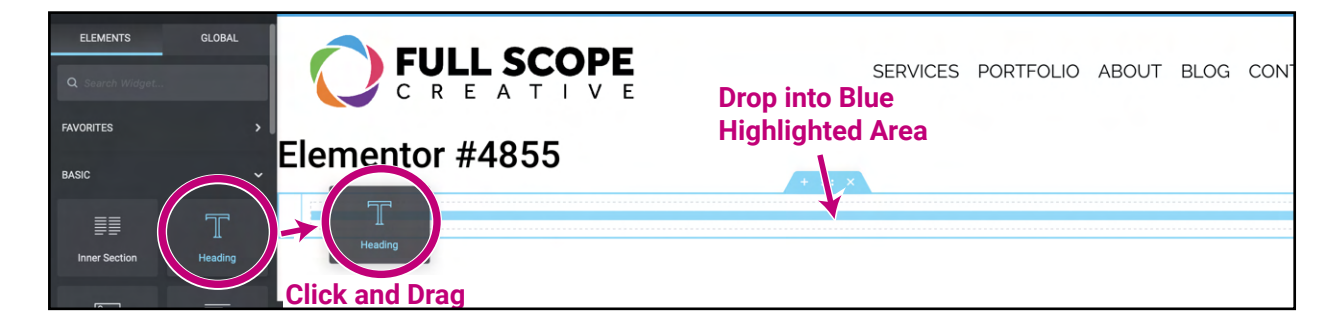

*Building success through creative solutions.*

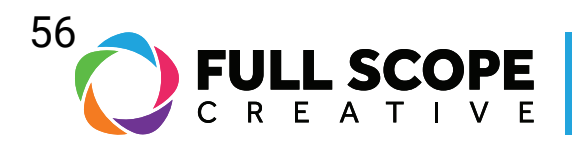

9. Once all edits are completed, click the green "Publish" button (it initially reads publish when saving, afterward it will change to "Update").

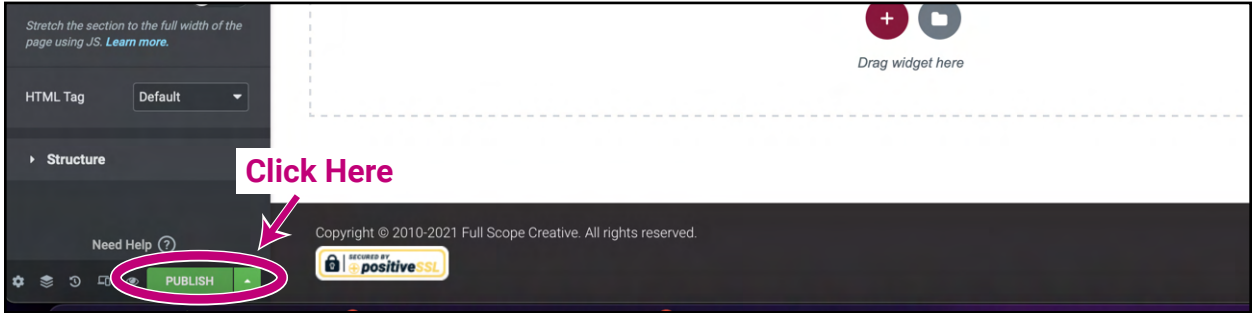

*Building success through creative solutions.*